## 物品レンタル用サイトについて

・物品レンタル用サイトへの登録方法 (1ページ)

・物品レンタル用サイトでの商品注文方法(2~4ペー ジ)

※ 別紙の「注意事項」も必ずお読みください。

## 1サイトへの会員登録方法(※ 7 月 31 日(土)締切)

① :下記のQRコード、もしくはURLから、会員登録画面へアクセスします。

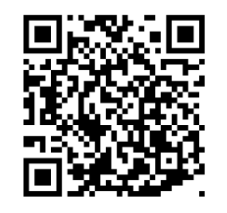

https://www.ssrrental.com/member/regist/e4c1f9db

②:物品レンタルを担当される方の<mark>国士舘のメールアドレス(@kokushikan.ac.jp)</mark>を入力し、

送信をクリック→入力したアドレス宛に、登録用URLが記載されたメールが届きます。

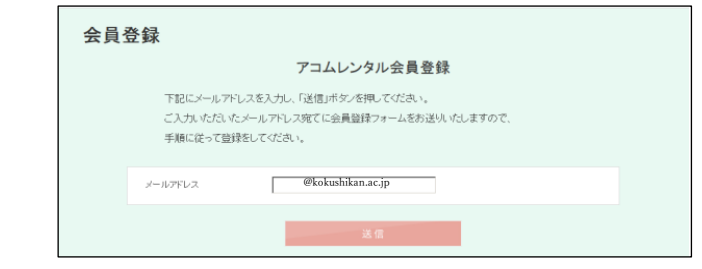

② :メールに記載された登録用URLから、会員情報の入力画面へアクセスし、 必要事項を入力後、入力内容の確認をクリック→団体登録申請送信をクリックします。

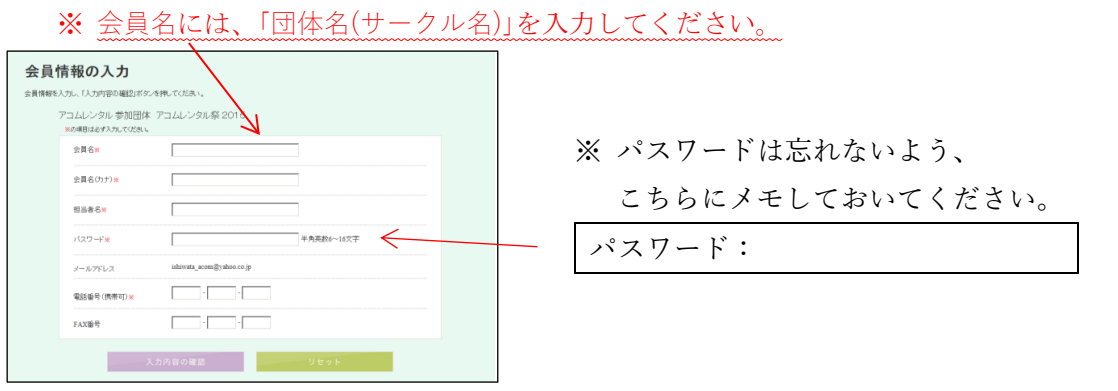

- ④:会員登録申請が、実行委員会へ送信されます。 実行委員会にて申請内容のチェックが終了次第、登録確定のメールが届きます。
- ⑤:ID(会員番号)と、商品注文サイトへのログイン用URLが記載された 登録確定のメールが届いた時点で、会員登録は終了となります。

ログイン用URLにアクセスし、IDと↑③で設定したパスワードを入力して、

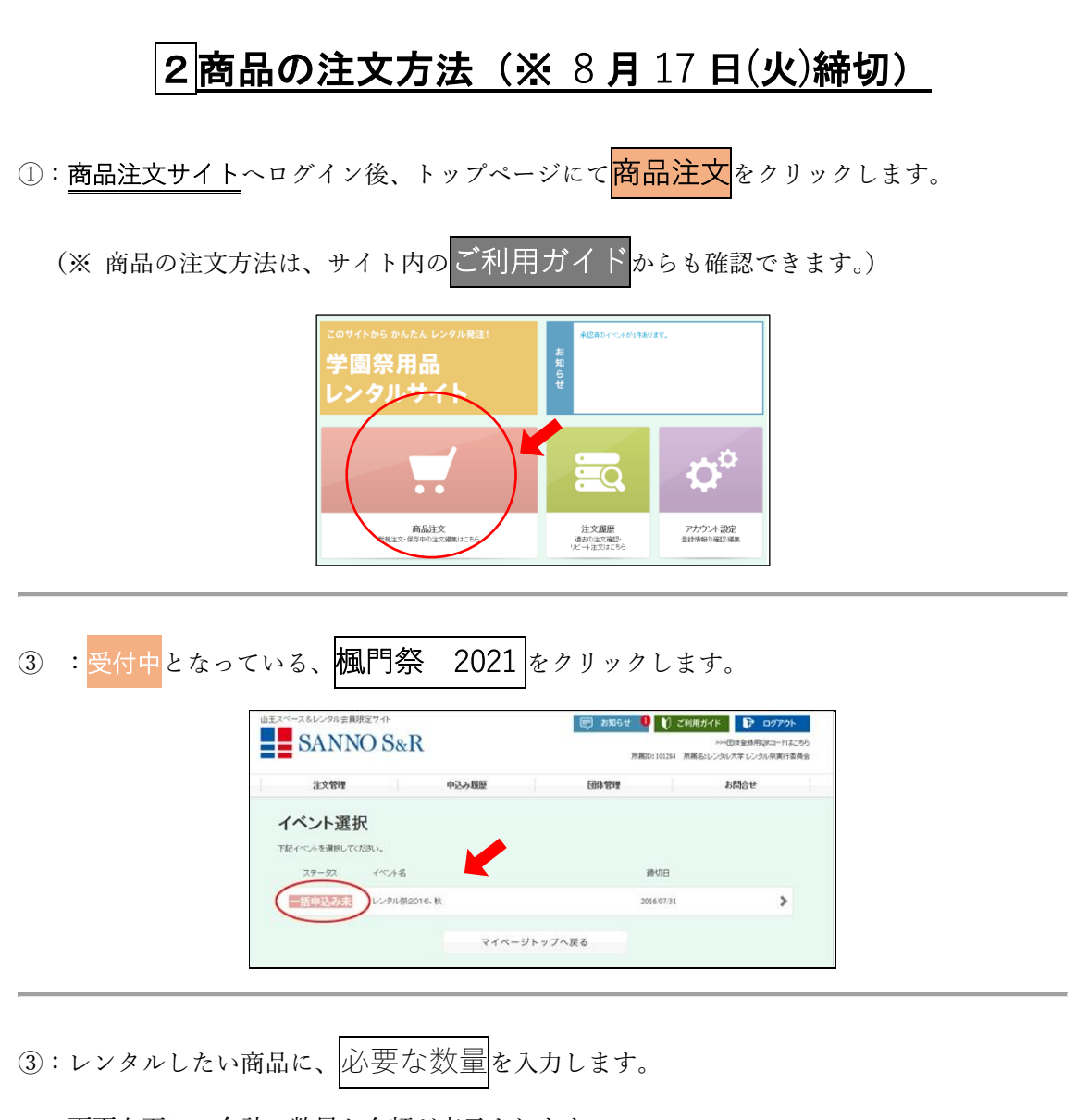

画面右下に、合計の数量と金額が表示されます。

※ 「ウエイト」の注文方法については、別紙の「注意事項(3ページ)」をご覧ください。

入力が終了したら、注文を確認するをクリックします。

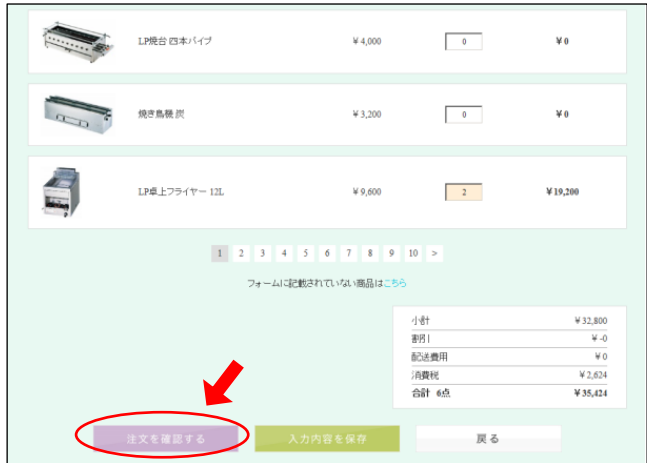

④:注文内容、合計数量、合計金額を確認し、問題がなければ

文を送信する<mark>をクリックします。</mark>

※ 注文内容を修正する場合は、 反る をクリックして入力画面へ戻ります。

※ 注文内容を途中保存する場合は、入力内容を保存をタリックします。

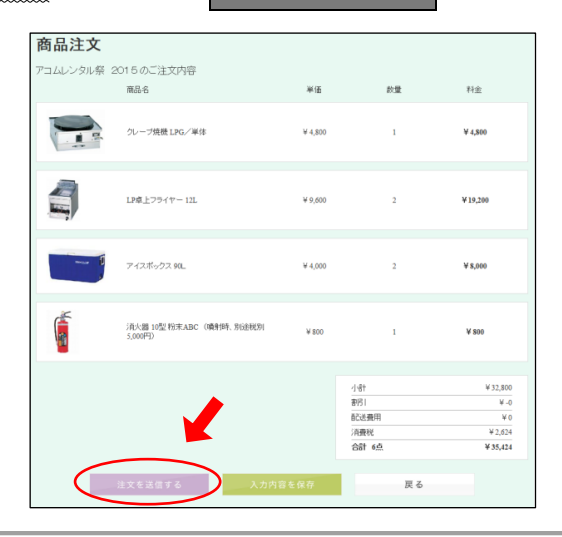

⑤:注文を送信するをクリックすると、注文送信の確認画面が出てきます。

問題がなければ、もう一度<mark>注文を送信するをクリックします。</mark>

※ 元の画面に戻りたい場合は、注文を変更するをクリックします。

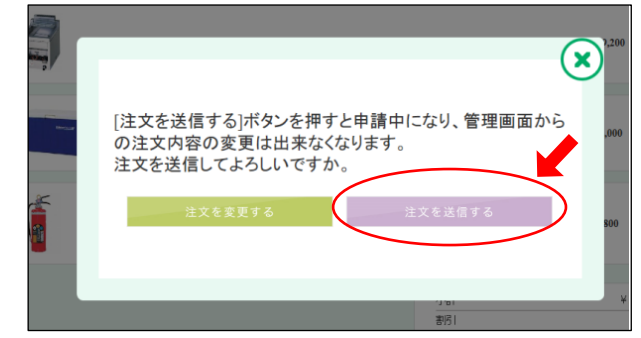

⑥:実行委員会に、注文内容が送信されます。 登録アドレスに、注文が送信されたことを知らせるメールが届きます。

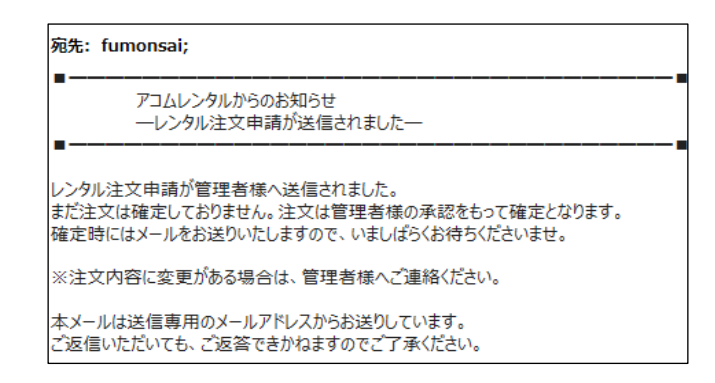

- ⑦:実行委員会にて注文内容のチェックが終了次第、登録アドレスにレンタル注文申請の確定メ ールが届きます。これで注文は完了となります。
	- ※ 必要な商品を借りていないなど、注文内容に問題がある場合は、非承認のメールが届き、 再度注文をやり直していただきます。非承認の理由につきましては、実行委員会からご 連絡いたします。

## ◆ID(会員番号)または登録メールアドレスを忘れた場合

· ID (会員番号) または登録メールアドレスを忘れてしまった場合は、 すぐに実行委員会室までご連絡ください。 | 実行委員会室: 03-3487-3206 不正アクセス防止および本人確認のため、

①会員名(団体名)、②担当者名(フルネーム)、③電話番号を確認後、 ID(会員番号)または登録メールアドレスをお伝えします。

◆パスワードを忘れた場合

- ①:ログイン画面の、「パスワードを忘れた場合はこちら」をクリックして、 パスワードの再発行ページを開きます。
- ②: ID(会員番号)と、<mark>登録メールアドレス</mark>を入力して、<mark>送信</mark>をクリックします。
- ③:登録メールアドレスに、パスワード再発行メールが届きますので、 メール内のURLへアクセスします。
- ④:パスワード設定画面の 2 ヵ所の入力欄に、新しく変更したいパスワードを入力して

<mark>没定</mark>をクリックすれば、パスワードの再発行は完了です。